# **ECOUTEZ UN LIVRE AUDIO NUMERIQUE**

# **EMPRUNTER un livre audio numérique**

Vous pouvez écouter un livre audio numérique sur ordinateur, tablette, smartphone… connectés à Internet. Une fenêtre s'ouvre directement dans votre navigateur Web.

Allez sur le site des bibliothèques de Bourges : [https://mediatheque.ville-bourges.fr](https://mediatheque.ville-bourges.fr/)

Identifiez-vous en cliquant sur le bouton **SE CONNECTER** (en haut à droite) ; indiquez votre n° de carte d'emprunteur et votre mot de passe :

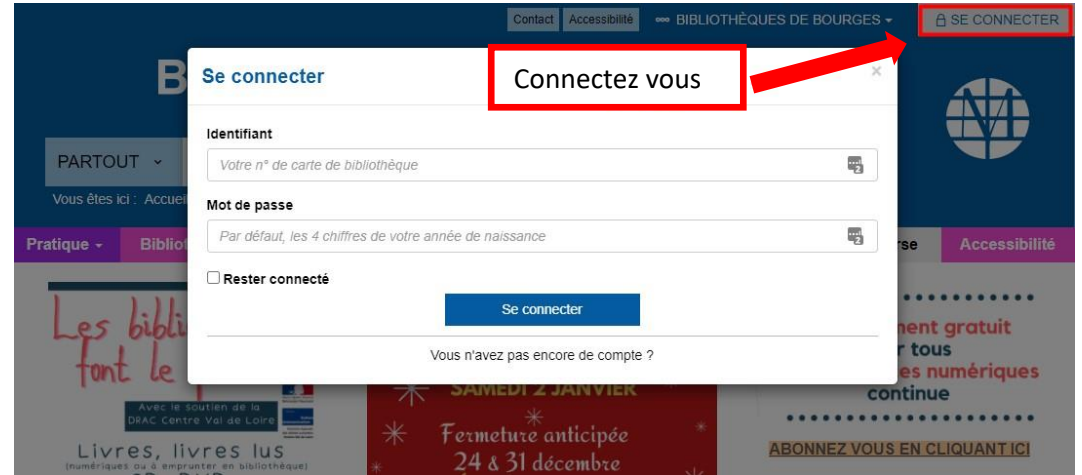

Effectuez une recherche via le critère LIVRES A TELECHARGER et cliquez sur la loupe Affinez la recherche par Livre audio numérique :

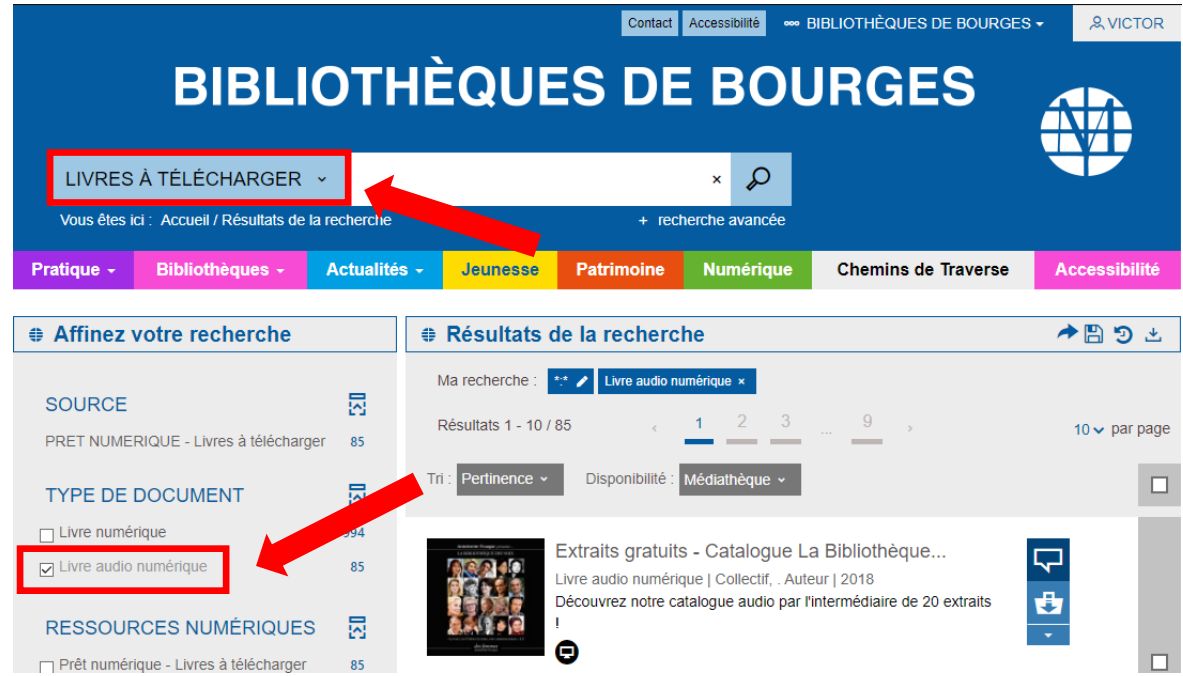

Sélectionnez un livre audio numérique en cliquant sur le titre du livre.

#### Pour emprunter, cliquez sur Ecouter :

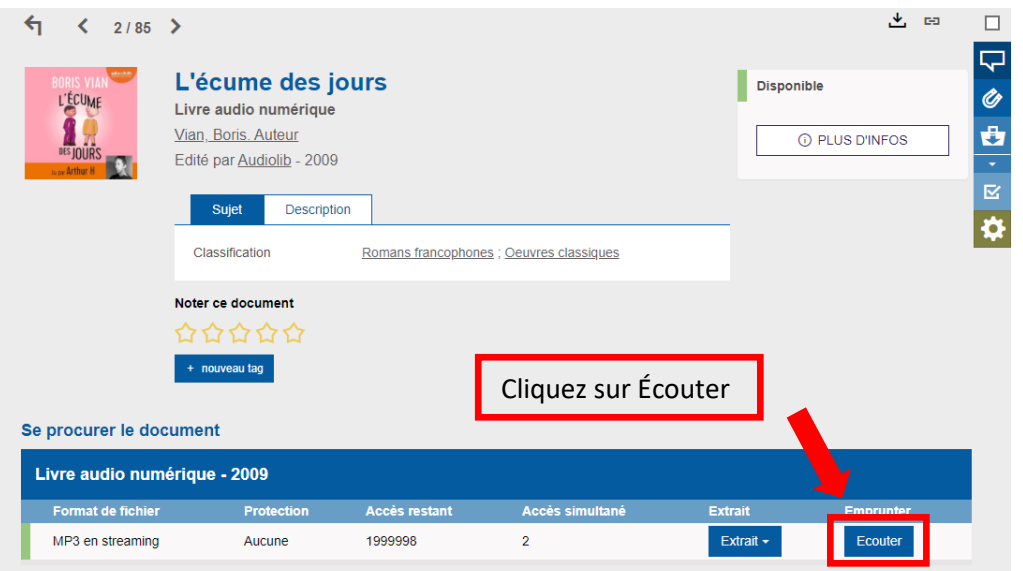

Dans la nouvelle fenêtre, remplissez les informations requises et cliquez sur le bouton Télécharger :

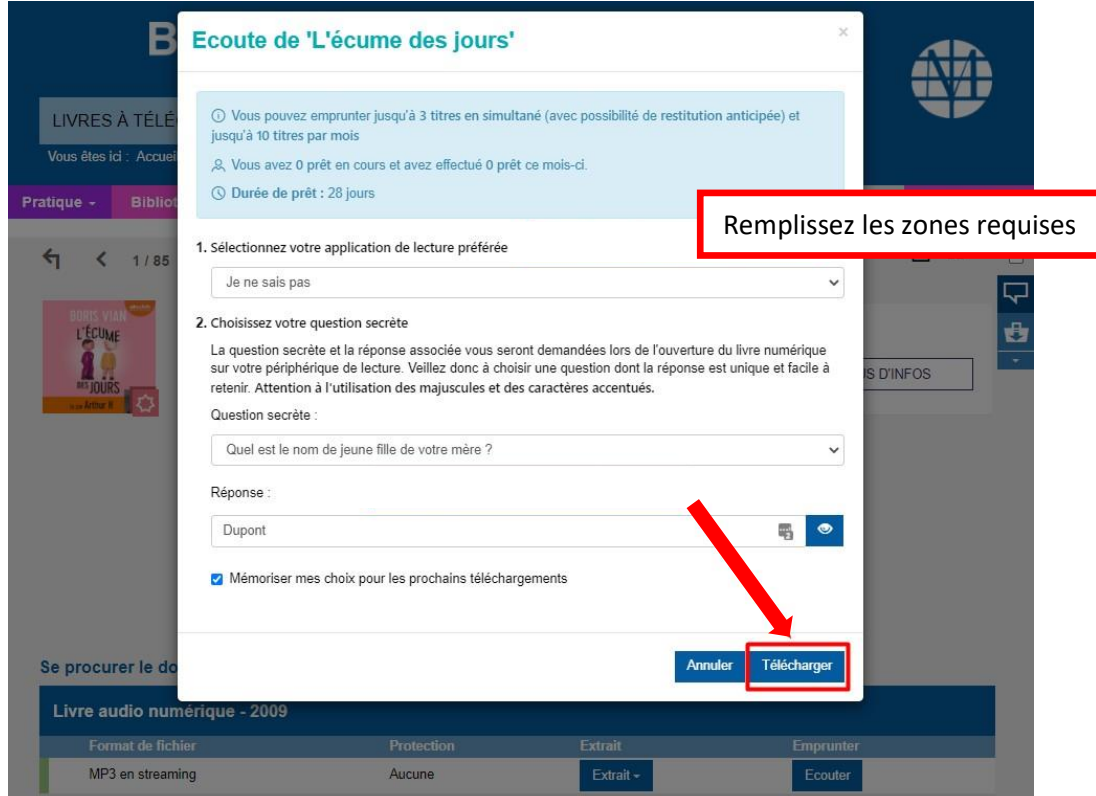

Le navigateur ouvre un nouvel onglet sur un lecteur audio en ligne. Vous pouvez écouter votre livre audio en streaming. Sous la couverture du livre audio, vous pouvez contrôler la lecture du livre audio (lecture, pause, progression, volume…). Vous pouvez aussi choisir le chapitre (la piste) à écouter :

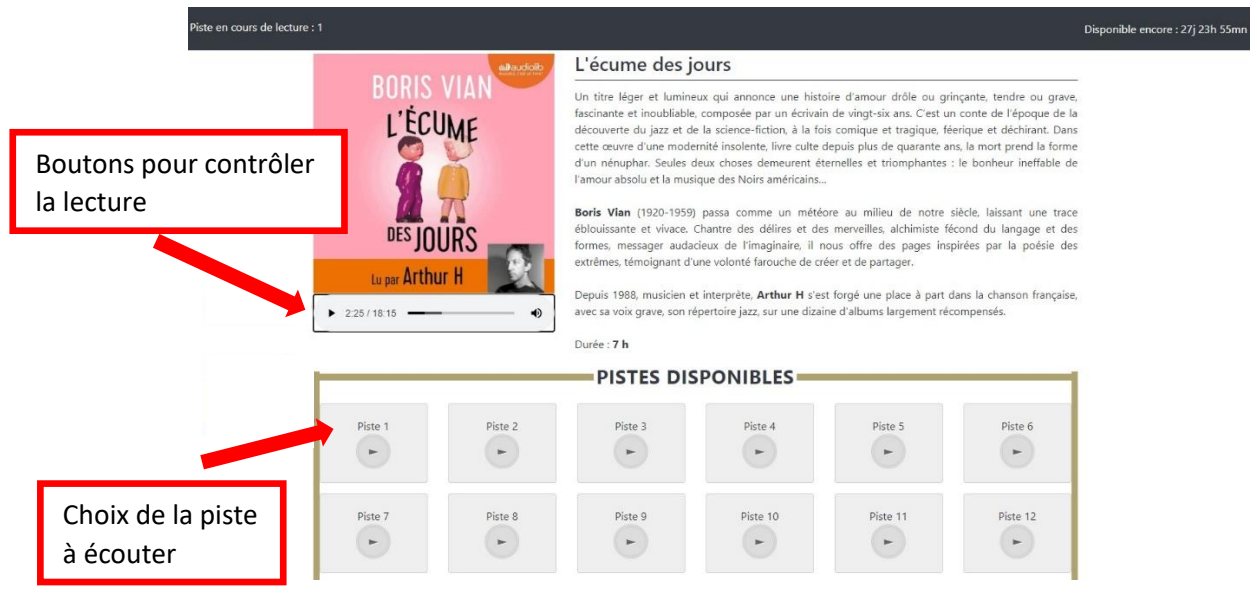

Pour quitter la lecture, cliquez sur la croix du navigateur ou fermez l'onglet.

### **REPRENDRE LA LECTURE d'un livre audio numérique**

A tout moment, connectez-vous à votre compte sur le site des bibliothèques de Bourges.

- 1- Cliquez sur votre prénom en haut à droite et déroulez le menu
- 2- Cliquez sur <mark>Prêts numériques</mark>

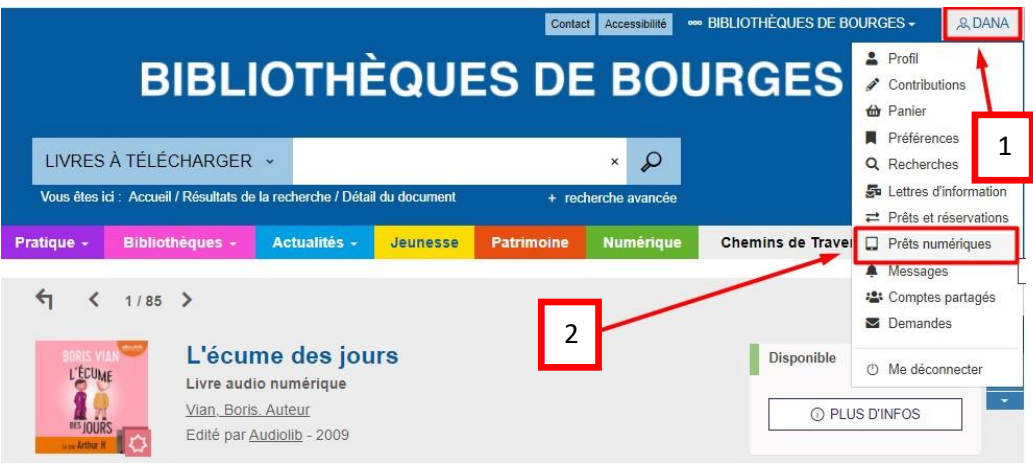

3- Cliquez sur le livre numérique que vous souhaitez écouter :

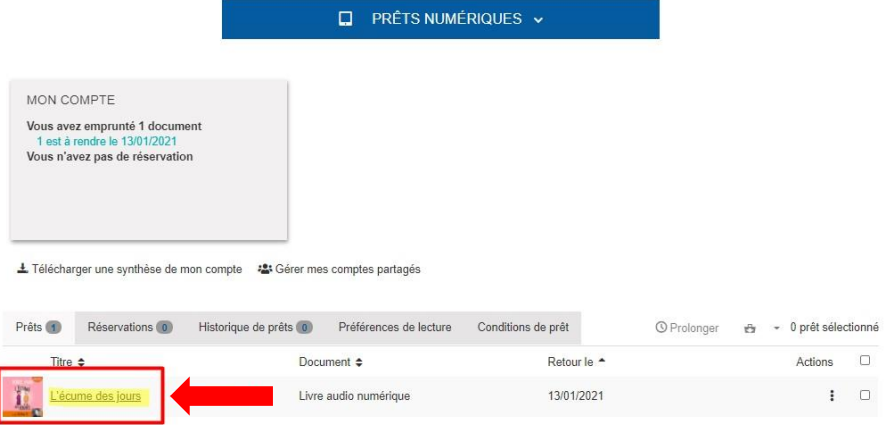

Cliquez sur le lien Accéder à ce livre numérique. La lecture reprend automatiquement à l'endroit où vous l'aviez arrêtée :

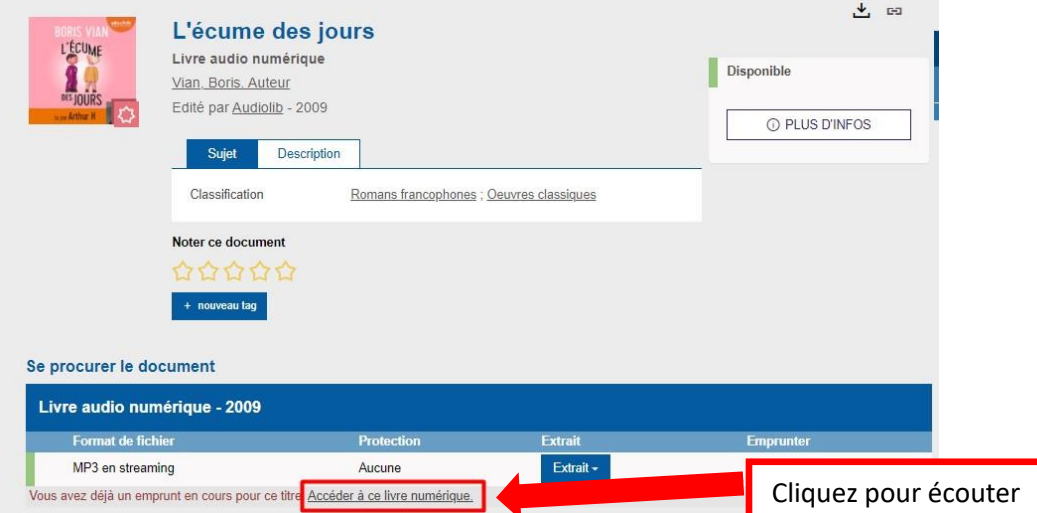

## **RENDRE un livre audio numérique**

Le retour de votre livre se fait automatiquement au bout de 28 jours.

Cependant, si vous avez atteint le quota de 3 livres numériques simultanément, et que vous souhaitez emprunter un autre livre numérique, vous devez effectuer un retour anticipé. Dans le lecteur audio, cliquez sur le bouton Rendre le livre en haut à droite :

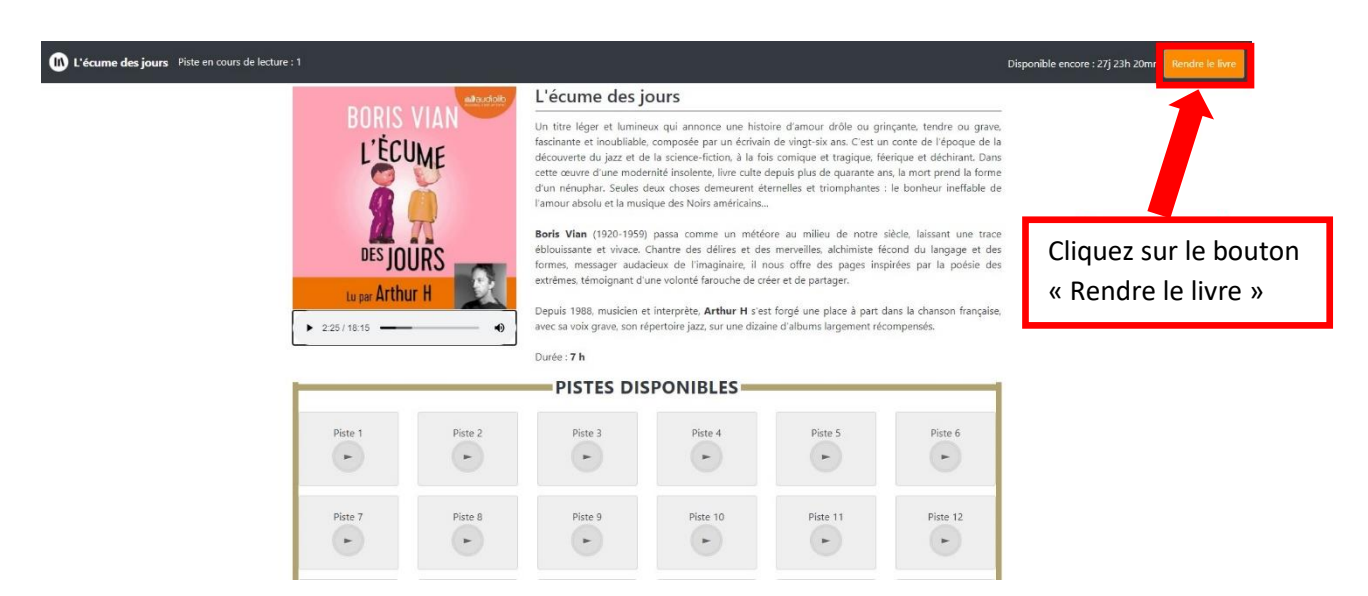

Pour certains documents, le retour peut se présenter sur une autre forme ; il suffit de cliquer sur les trois petits points blancs en haut à droite de la page puis sur « Return your book ».

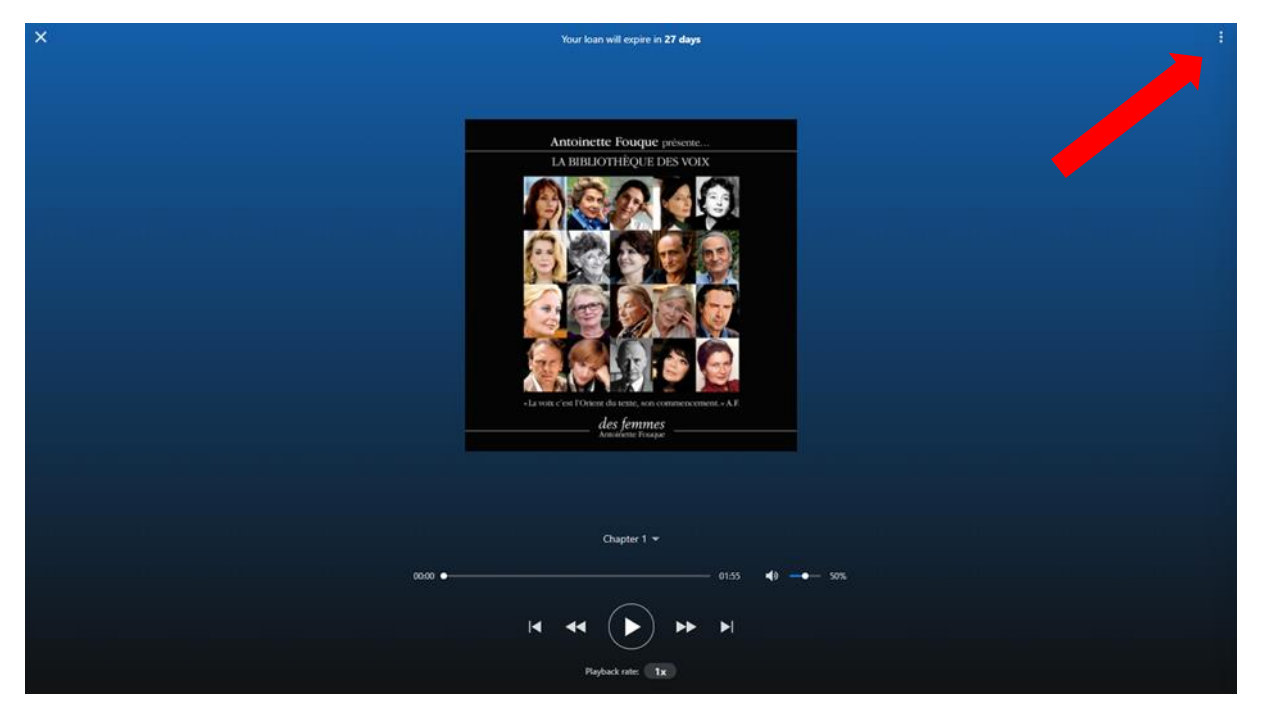